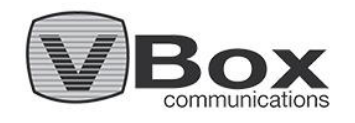

# VBox Android TV Gateway XTi-4144/4174 - Installation Instructions

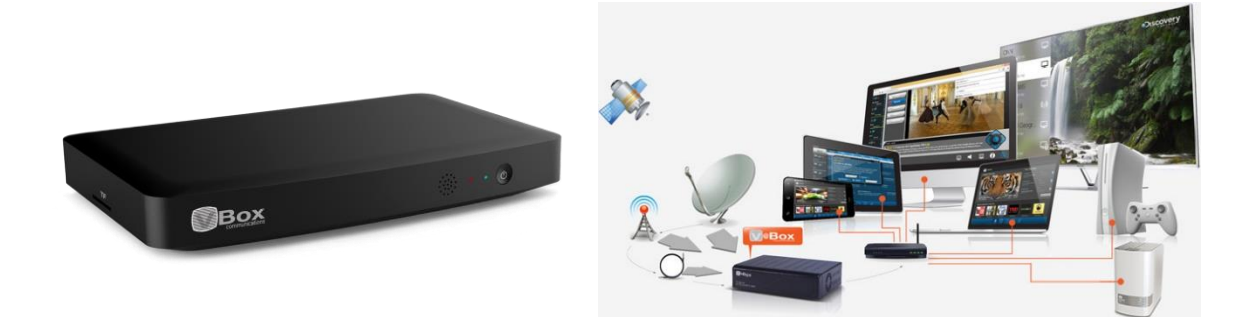

# Thank you for purchasing the VBox Android TV Gateway XTi-4144/4174 The revolutionary TV router and PVR

Your VBox TV Gateway connects to an aerial antenna and streams the different Free-To-Air TV and Radio channels available in your area to all your connected devices across your network The VBox also records TV and Radio, programs and series, directly to an attached USB storage or network folder and NAS (SMB/CIFS) for sharing between your devices. To receive software and news updates we recommend to follow us on [Facebook,](http://www.facebook.com/vboxcomm) [Twitter](https://vboxcomm.com/twitter.com/vboxcomm) and registering your product in the following link - [Product](https://vboxcomm.com/shop-support/product-registration.html) Registration

# Installation Guide

### Package Contents

Your package includes the following items:

- The VBox XTi Android TV Gateway
- Bluetooth Voice Remote control
- Power adapter
- LAN cable
- HDMI cable

## Additional Required Equipment for XTi 4134

- Wireless broadband Wi-Fi router 802.11n at 5MHz or higher
- RF Input
- DVB-T/T2/C/ATSC/ISDB-T Aerial Terrestrial Antenna, Cable TV, or ISDB-T feed.
- Interface device:
	- o TV set that has HDMI ports
	- o Or Android® iOS® device, PC / Mac
- A Google Account

### Connect your Android TV

1. Connect the VBox XTi to your HD Antenna or Aerial Terrestrial Antenna or Cable TV

2. Connect the network cable from the VBox to your network router

- 3. Connect the video cable to the HDMI input
- 4. To record Live TV programs, connect an external

media recording device- SD Card or USB Hard Drive, or Set

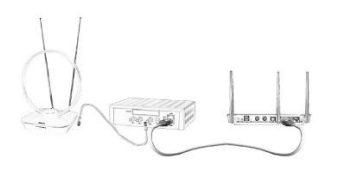

a Network Drive. You can add and set up the media recording

device at any time later.

### Setting up

1. Make sure that UPnP is enabled on your network router (In most routers this feature is enabled by default)

2. Connect the VBox to your DVB-T/T2 Antenna or DVB-C Cable TV.

3. If you would like to record, connect a USB Hard Drive or USB Flash Drive, you can setup recording to a network storage at a later stage

4. Connect the network cable from the VBox to your network router

5. Connect the VBox to the power adapter and press the power button located at on the back panel of the VBox

6. Connect the VBox XTi to the power adapter

Make sure that UPnP is enabled on your network router (In most routers this feature is enabled by default)

## Additional Ways to Set Up

#### **Setting up with your Tablet or Smartphone (Android and iOS)**

- 1. Run the "VBox Live TV" app.
- 2. The app will search your network for the VBox device.

3. The app will open the Quick Setup Wizard (Proceed to Step 1)

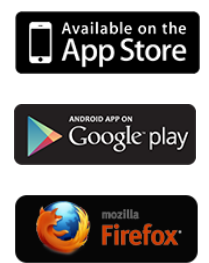

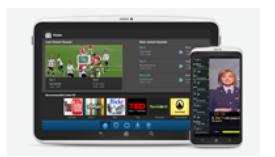

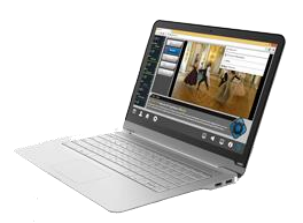

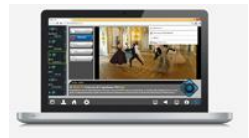

#### **Setting up with a PC - Windows**

1. From a computer connected to the same router open Network folder

2. Find the VBox device and press the mouse's right click button over it to open the WEB page

3. As your device was not configured, the Quick Setup Wizard page will open (jump to Step 1)

#### **Setting up with a Mac or any other device**

1. Find the VBox's IP address, you can see the VBox IP address from any VBox app or by accessing your router

2. From any WEB browser type the VBox IP address

3. As your device was not configured, the Quick Setup Wizard page will open (jump to Step 1)

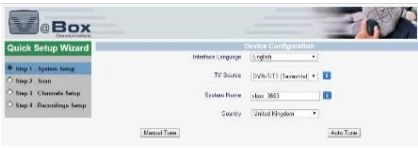

#### **Step 1 - System Configuration**

Interface Language - Set the VBox management pages language

TV Source - Set your TV source DVB-T/T2 for Antenna reception or DVB-C for Cable TV reception

System Name - Name you TV Gateway

Country - Select your country to automatically set the appropriate country's settings

Auto Tune - Press the Auto tune to automatically scan for available channels in your area

Manual Tune - Manually select the frequencies to scan

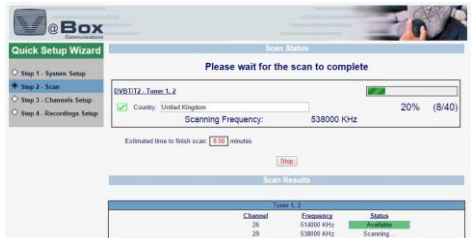

#### **Step 2 - Scan (Automatic Tune)**

The VBox TV Gateway will automatically scan preselected frequencies available in your country

Scanning - The currently scanned frequency

Available (Green) - Successfully locked frequency that is available in your area

Cannot Lock (Red) - Unable to lock to that frequency, this frequency may not be available in your area

In cases when the VBox is unable to lock to any or all available frequencies in your area, try to adjust or move your Antenna to a different location

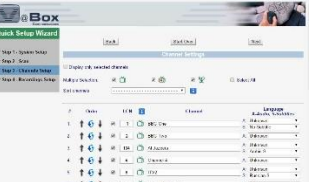

#### **Step 3 - Channel Setup**

Select the TV and Radio channels you would like to use, you can select individual channels, all Free To Air TV channels, all Pay TV channels, all Radio channels or all the available channels.

Please note that selecting more than 150 channels may slow down your player application and program guide collection

Sort Channels - The channels are automatically sorted according to your broadcaster's (LCN) automatic channel sorting number, where available.

Broadcasters that do not provide LCN data the channels will be sorted according to their discovery.

Order - You can change the channel order by pressing the up or down arrows or by pressing on the cycle icon and selecting the channel location from the drop down menu

LCN - Channel number is provided automatically by the broadcaster (LCN) where available, When LCN is not available the channel will receive channel number higher than 1000, you can change the channel number to a more friendly number

Language - There is no need to change this settings, However you can narrow down the streamed data by selecting specific language and audio tracks, or enable Advanced settings to stream Single Program Transport Stream (SPTS)

Press Next to continue

#### **Step 4 - Recording Setup**

You can set recording now or later, recording is available on a self-powered USB removable Hard Disk Drive or USB Flash Drive; or to a Network shared Windows folder or NAS (SMB/CIFS)

USB - Plug your USB device to the VBox USB port located on the rear panel and wait for few seconds until the Current status refreshes and the available storage is displayed, please make sure that your device is formatted in the supported file system and that it is selfpowered, or connect a self-powered USB hub to the VBox and connect your device to the hub

Network Wizard - Browse to a Network storage that is located on the same Domain or Workgroup

Network Manual - Write your network folder path

Press Finish to complete the VBox setup and go to the Live TV screen

#### **Live TV**

Make sure to visit the [Apps](https://vboxcomm.com/players.html) page for list of supported applications and devices

You can watch live TV or record program using any of the below options:

Apple iPad and iPhone - VBox free Live TV app, Kodi, VLC or any UPnP Player

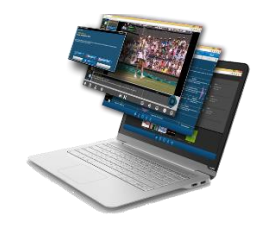

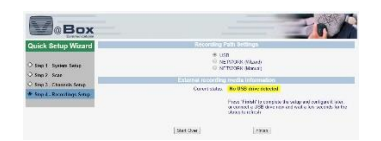

Android Tablet and phone - VBox free Live TV app, Kodi, VLC or any UPnP Player

Android Set-Top-Box - VBox Live TV for STB or Kodi

Samsung Smart TV (2013/4 models) - VBox Live TV app

PC - WEB browser (with VLC webplugin) - Firefox, Internet Explorer, Opera or Kodi

Mac - Safari (with VLC webplugin) or Kodi

Raspberry Pi 2 - OpenELEC (with Kodi 15)

and many more...